# BerEb Individualdaten

## **Voraussetzung für die Erfassung eines Teilnehmenden in ESF Bavaria:**

**Bevor Sie die Daten des Teilnehmenden in ESF Bavaria erfassen, muss dieser die Einwilligungserklärung ausgefüllt und unterschrieben haben (s. Teilnehmendenfragebogen Teil C:** 

**[https://regierung.niederbayern.bayern.de/aufgabenbereiche/1/esf/berufseinstiegsbegleitung](https://regierung.niederbayern.bayern.de/aufgabenbereiche/1/esf/berufseinstiegsbegleitung/index.php) [/index.php\)](https://regierung.niederbayern.bayern.de/aufgabenbereiche/1/esf/berufseinstiegsbegleitung/index.php).** 

# Einen neuen Teilnehmenden erfassen

Rufen Sie das Projekt über das Menü "Alle Projekte" auf und klicken Sie anschließend auf "Individualdaten":

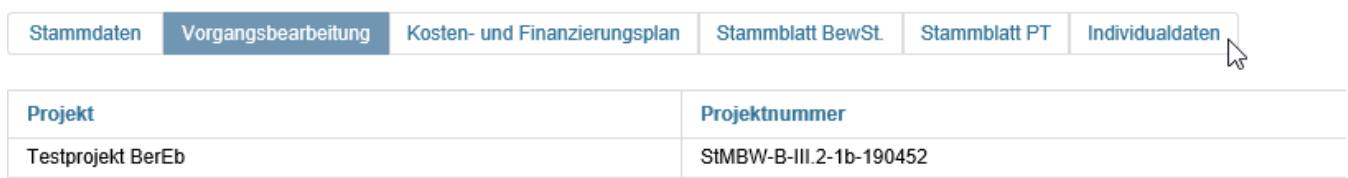

Klicken Sie als nächstes auf "Neuen Eintrag hinzufügen":

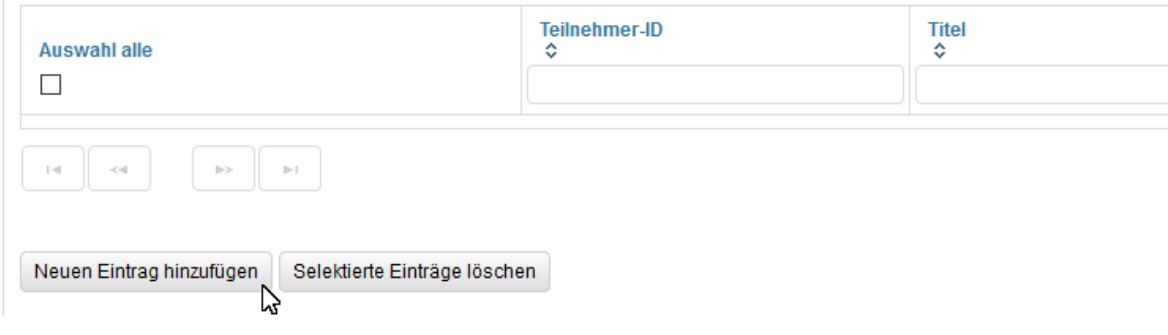

#### Bestätigen Sie die nachfolgende Abfrage mit "Ja".

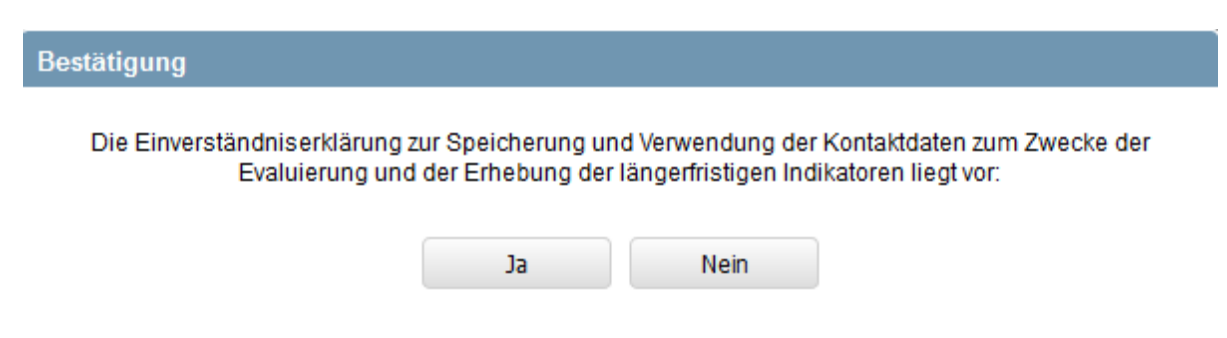

Der sich anschließend öffnende Dialog "Teilnehmer erfassen" ist in 3 Teile aufgegliedert:

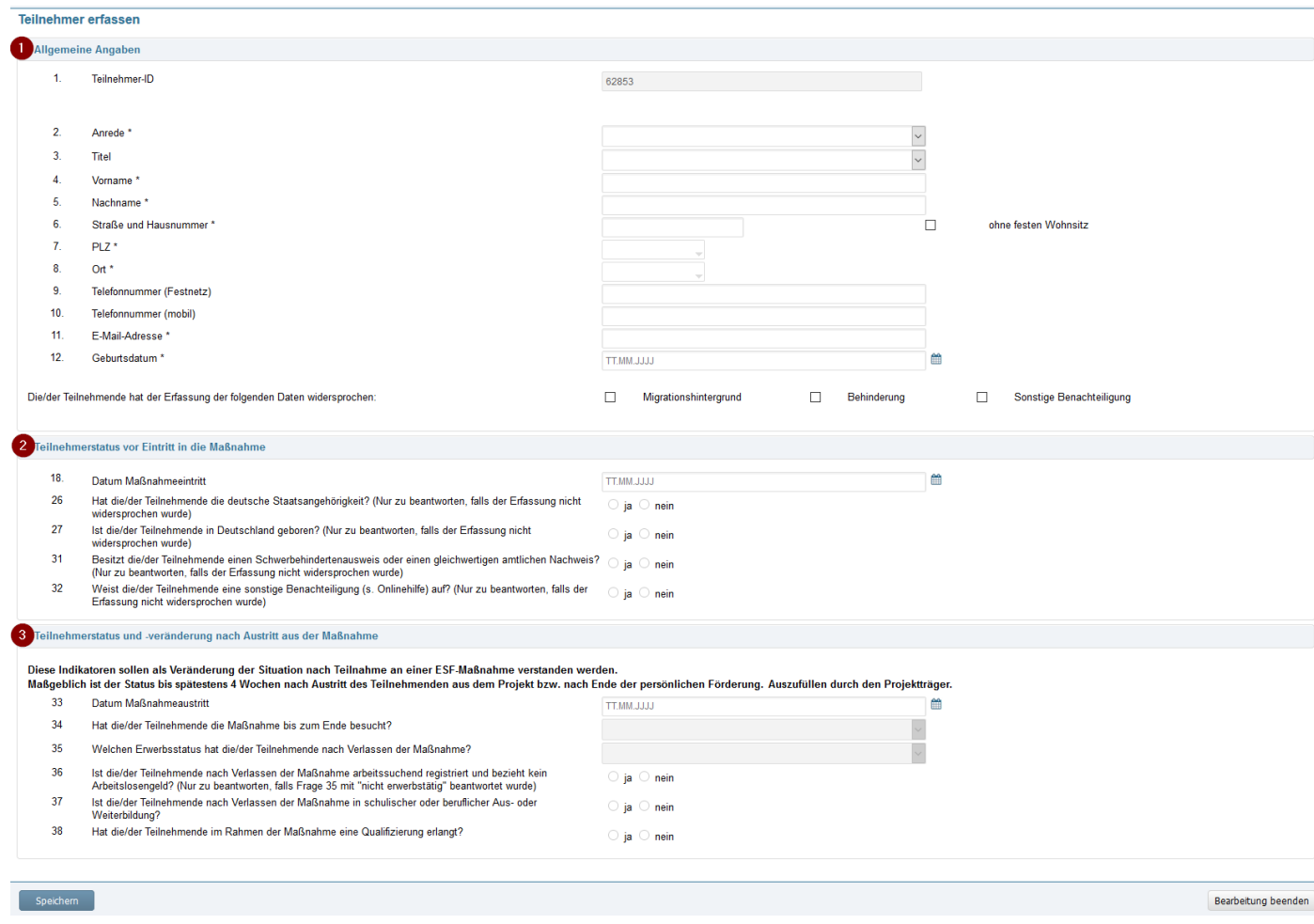

# Abschnitt 1 Allgemeine Angaben

Die Teile 1 "Allgemeine Angaben" und 2 "Teilnehmerstatus vor Eintritt in die Maßnahme" sind gleich zum Eintritt vollständig auszufüllen. Der Abschnitt 3 erst nach dem Austritt aus der Maßnahme.

Die Teilnehmer-ID (1.) wird automatisch erzeugt und kann nicht bearbeitet werden. Bitte schreiben Sie diese Teilnehmer-ID auf die Einwilligungserklärung. Die Punkte 2. bis 12. übernehmen Sie bitte aus der Einwilligungserklärung.

Sie können im 1. Abschnitt speichern, sobald Sie die mit einem Sternchen \* markierten Pflichtfelder ausgefüllt haben. Bitte achten Sie insbesondere darauf, dass das Geburtsdatum richtig erfasst wird. Falls das Speichern erfolgreich war, dann erscheint oben diese Meldung:

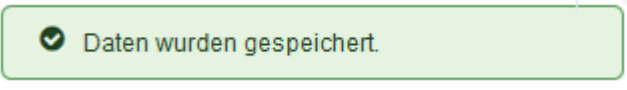

#### Hinweise:

Wenn Sie den Dialog mit "Bearbeitung beenden" verlassen, ohne dass vorher die Daten im ersten Abschnitt erfolgreich gespeichert wurden, dann wird der gesamte Datensatz inkl. Teilnehmer-ID nicht gespeichert. Das bedeutet, dass die Teilnehmer-ID dadurch verworfen wird und sie nicht wiederhergestellt werden kann. Schreiben Sie daher bitte erst nachdem Sie erfolgreich gespeichert haben die Teilnehmer-ID auf die Einwilligungserklärung.

## Checkboxen "Die/der Teilnehmende hat der Erfassung der folgenden Daten widersprochen" so. gen. Widerspruchsoptionen

Bei der jeweiligen Widerspruchsoption müssen Sie ein Häkchen setzen, wenn der Teilnehmende in der Einwilligungserklärung unter II. der Erfassung der Daten widersprochen hat, d. h., dass er hier bei min. einem der drei Punkte "nein" angekreuzt hat:

II. Die Fragen in Teil D1 "Besonders sensible personenbezogene Daten" zu möglicherweise vorliegenden Behinderungen, dem Migrationshintergrund oder zu sonstigen Beeinträchtigungen sind keine verpflichtenden Angaben. Das heißt ich kann die Fragen nicht beantworten und trotzdem an der Maßnahme teilnehmen.

Ich bin damit einverstanden, dass folgende besonders sensiblen personenbezogene Daten erhoben werden zu:

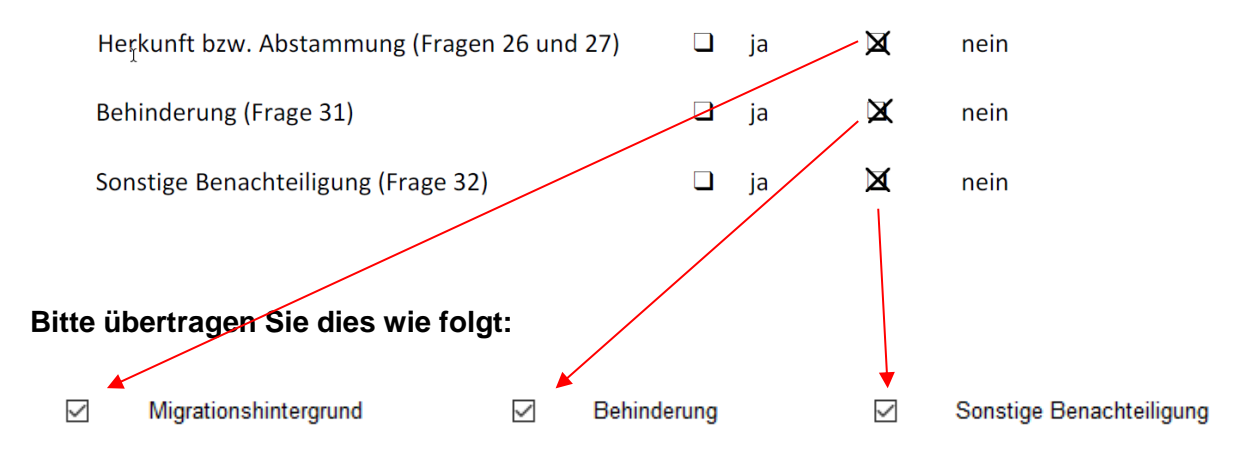

Sollte der Teilnehmende "ja" ankreuzt haben, dann bleiben folglich die Checkboxen leer und die entsprechenden Fragen müssen beantwortet werden. Der Teilnehmende kann die Fragen unterschiedlich mit "ja" oder "nein" beantworten, d. h. es müssen nicht alle drei Fragen gleichzeitig immer mit "ja" oder immer mit "nein" beantwortet werden.

## Abschnitt 2 Teilnehmerstatus vor Eintritt in die Maßnahme

Im zweiten Abschnitt ist mindestens das Datum des Maßnahmeeintritts einzutragen und zu speichern. Die Fragen 26, 27, 31 und 32 sind nur dann zu beantworten, wenn bei den Checkboxen Migrationshintergrund, Behinderung und Sonstige Benachteiligung kein Häkchen gesetzt wurde. Wird z. B. bei Behinderung das Häkchen gesetzt, dann wird die Frage 31 grau und muss somit nicht beantwortet werden.

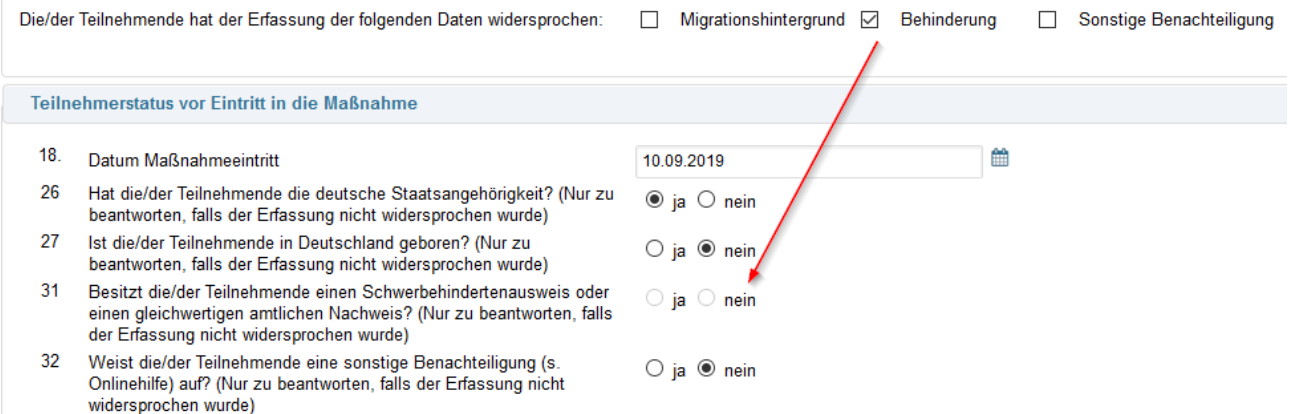

Nachdem Sie die beiden Abschnitte ausgefüllt haben, können Sie den Dialog mit Speichern verlassen. Sie müssen ihn erst wieder bearbeiten, wenn der Teilnehmende aus der Maßnahme ausscheidet.

# Einwilligungserklärung hochladen

Scannen Sie die vollständig ausgefüllte, unterschriebene und mit der Teilnehmer-ID ergänzte Einwilligungserklärung bitte ein und laden Sie sie anschließend hier hoch:

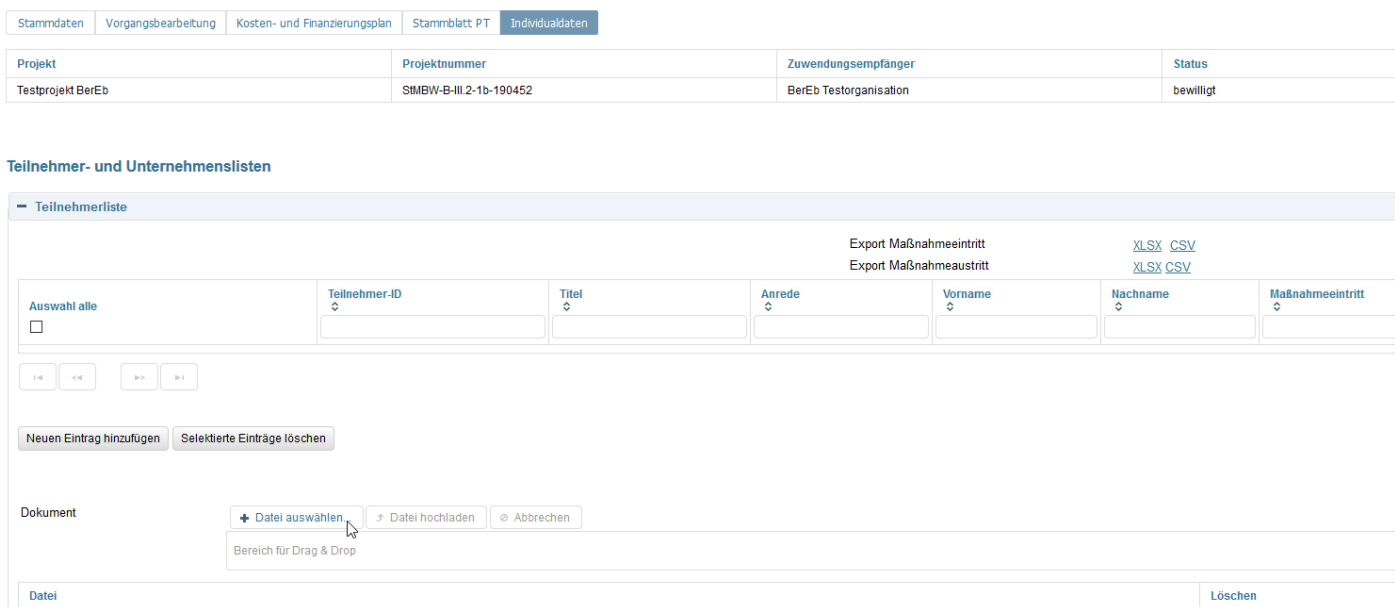

# Abschnitt 3 Teilnehmerstatus und –veränderung nach Austritt aus der Maßnahme

Sobald ein Teilnehmender die Maßnahme verlässt, muss der 3. Abschnitt ausgefüllt werden.

Rufen Sie den Teilnehmenden mit Klick auf die Teilnehmer-ID im Dialog Individualdaten auf:

### **Teilnehmer- und Unternehmenslisten**

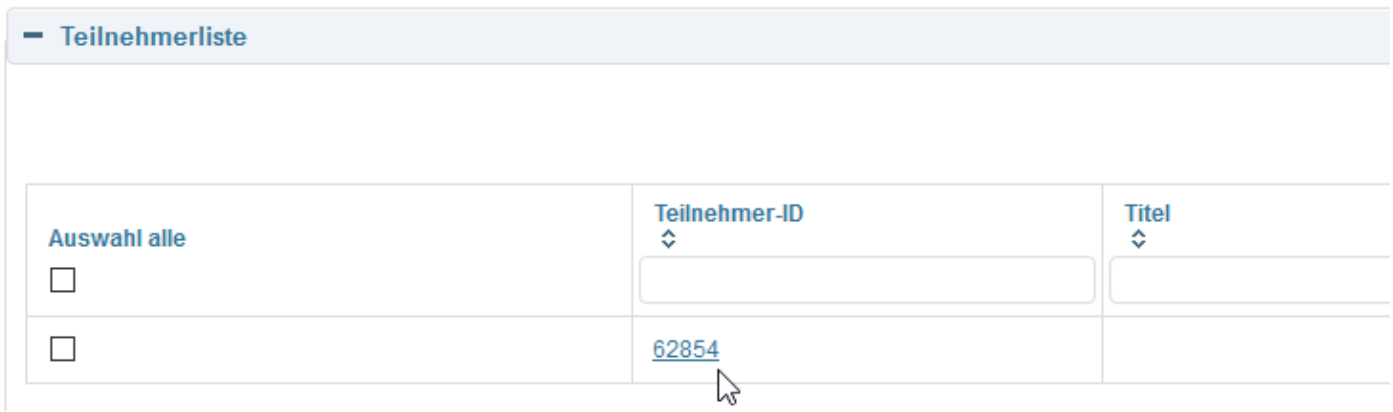

#### Klicken Sie anschließend links unten auf bearbeiten:

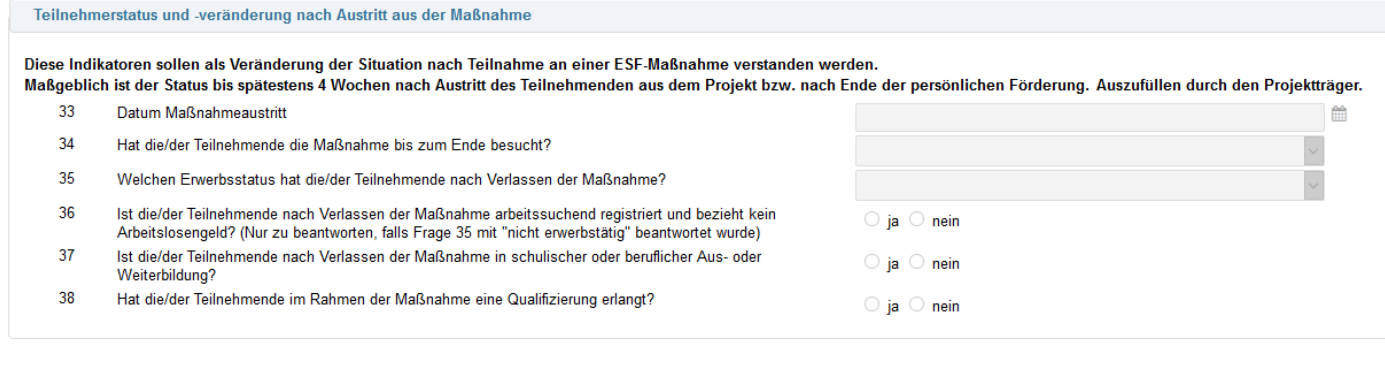

Bearbeiten Jm

Danach werden alle Felder auf der Seite wieder aktiv und Sie können die Eintragungen im 3. Abschnitt vornehmen. Sobald Sie den Maßnahmeeintritt bei Frage 33 eingetragen haben, werden die nachfolgenden Fragen zu Pflichtfeldern.

Hinweis: Das Datum des Maßnahmeaustritts darf nicht in der Zukunft liegen.

Auswahlmöglichkeiten bei Frage 34

Teilnehmer hat an der Maßnahme bis zum Ende teilgenommen.

Teilnehmer hat die Maßnahme abgebrochen.

Teilnehmer ist vorzeitig aus der Maßnahme ausgetreten.

#### Auswahlmöglichkeiten bei Frage 35

Erwerbstätig, einschließlich selbständig Arbeitslos, einschl. langzeitarbeitslos nicht erwerbstätig

Die Frage 36 muss nur beantwortet werden, wenn bei der Frage 35 "nicht erwerbstätig" ausgewählt wurde.

Achten Sie beim Speichern wieder darauf, dass oben diese Meldung erscheint:

Daten wurden gespeichert.

# Einen Teilnehmenden löschen

Sollten Sie einen Daten versehentlich oder doppelt angelegt haben, dann können Sie ihn wieder löschen. Markieren Sie ihn und klicken Sie anschließend auf "Selektierte Einträge löschen".

## Achtung: Ein gelöschter Teilnehmender kann nicht wiederhergestellt werden!

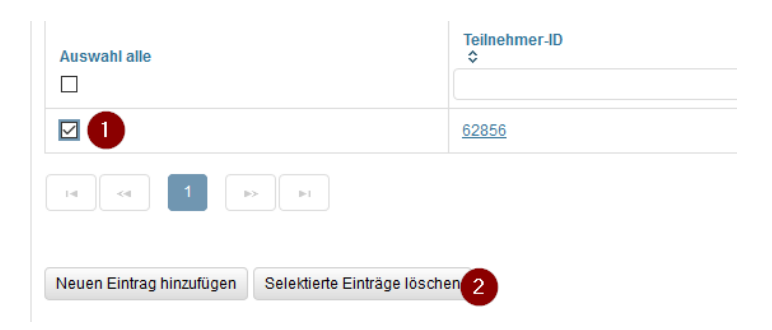